## Add a Panopto Recording Link to a Blackboard Course

## Login

Login to Panopto via <a href="https://smhsgwu.hosted.panopto.com">https://smhsgwu.hosted.panopto.com</a> or click the Panopto link in your Blackboard course.

## **Share Feature**

In your video library, hover over the video you want to link to and click the **Share** icon. This will open your sharing options.

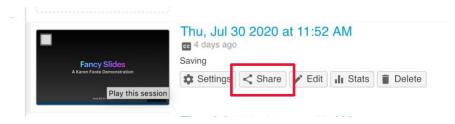

Within the Share window, copy the link.

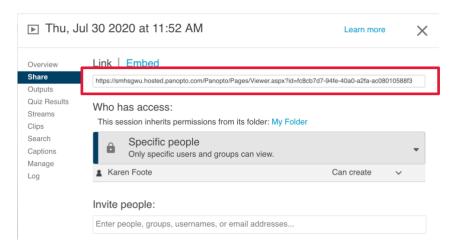

## **Blackboard**

Back in Blackboard, navigate to where you'd like to place the link. Highlight the text you want to link and click on the Insert/Edit Link icon.

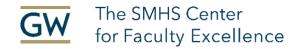

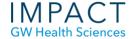

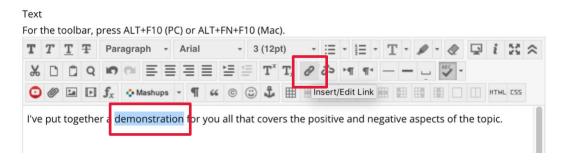

Paste the link you copied in the Share window of Panopto, select Open in New Window under target, leave the rest as-is. Click **Insert**.

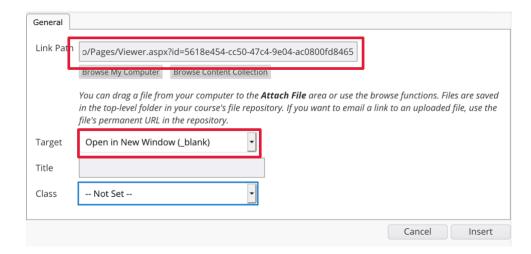

Your link should now be active. Click **Submit** at the bottom of the Blackboard window to save.